#### DistrictR 用户指南 National Demographics Corp. 提供的指南

## 怎样绘制行政区域图

绘制第一个区域,请选择页面右上角的画笔图标 2。在地图上单击并拖动以将要画的部件 添加到此地区。要更改画笔的大小,请直接拖动颜色栏下方的画笔大小滑块或使用滑块 右侧的向上/向下箭头。

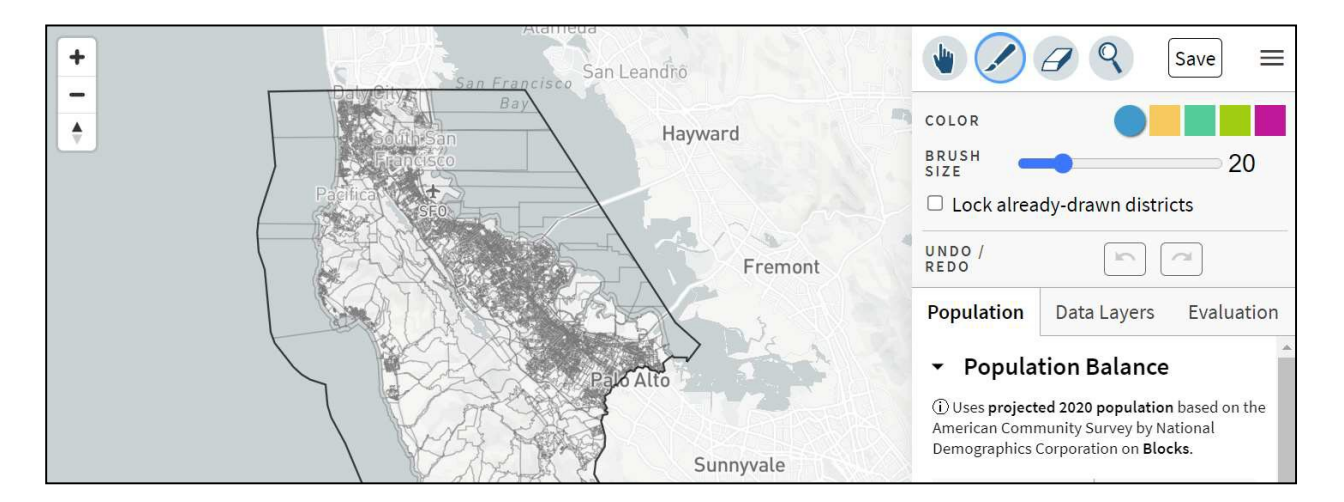

要绘制另一个区域,从画笔图标正下方的颜色栏中选择一种新颜色。每种颜色对应不同 的地区。在不更改区域的情况下检查区域,或避免在已绘制的区域上进行绘制,选"锁 定已绘制的区域"框。

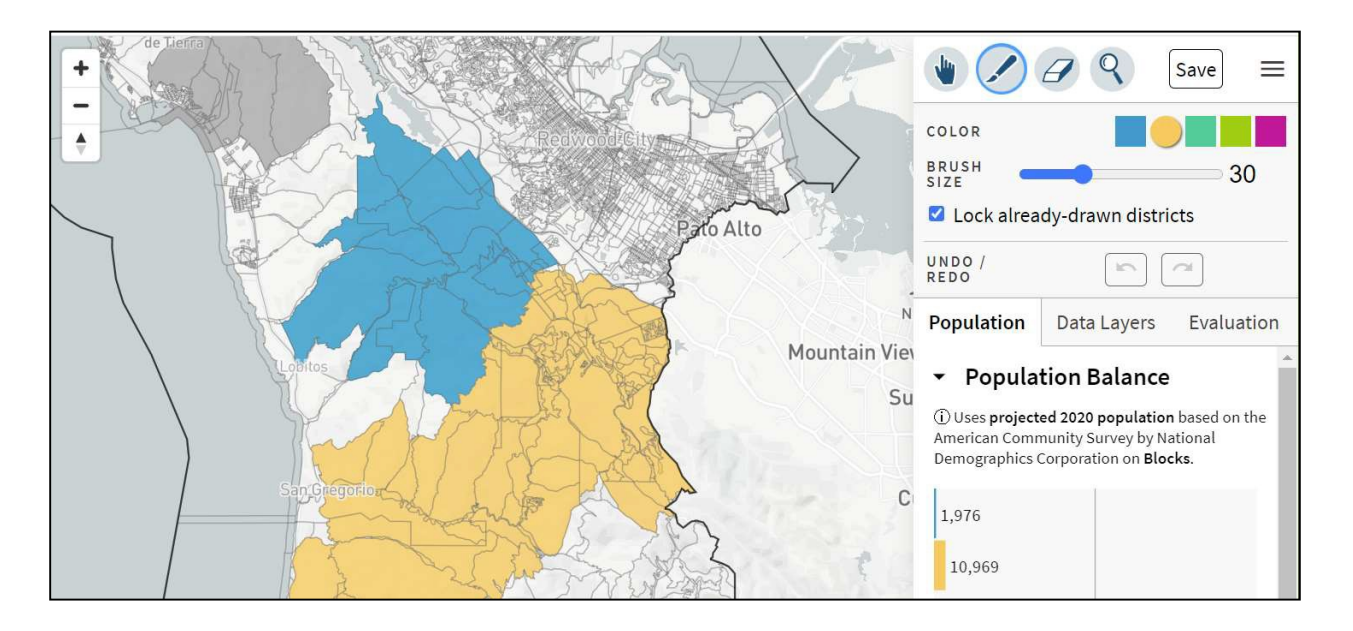

更正此区域的边界,请单击页面右上角的橡皮擦图标 。单击并拖动橡皮擦图标到需去 掉的部件。橡皮擦的大小可以调节通过拖动滑块或使用其右侧的箭头。单击"撤消/重做" 按钮恢复此区域图的边界到以前的版本。用"撤消/重做"按钮恢复到前一步使用的绘图 工具。

## DistrictR 用户指南 National Demographics Corp. 提供的指南

# 查看人口统计数据

在地图上查看人口统计 数据,单击"数据层" 选项层。您可以选"人口 总数"框、"投票公民 人数"框(CVAP)或"其他 人口统计数据"框层。 在下例中, 选择的数据 显示层是额外的人口统计 数据层,数据显示的是 租房客百分比。

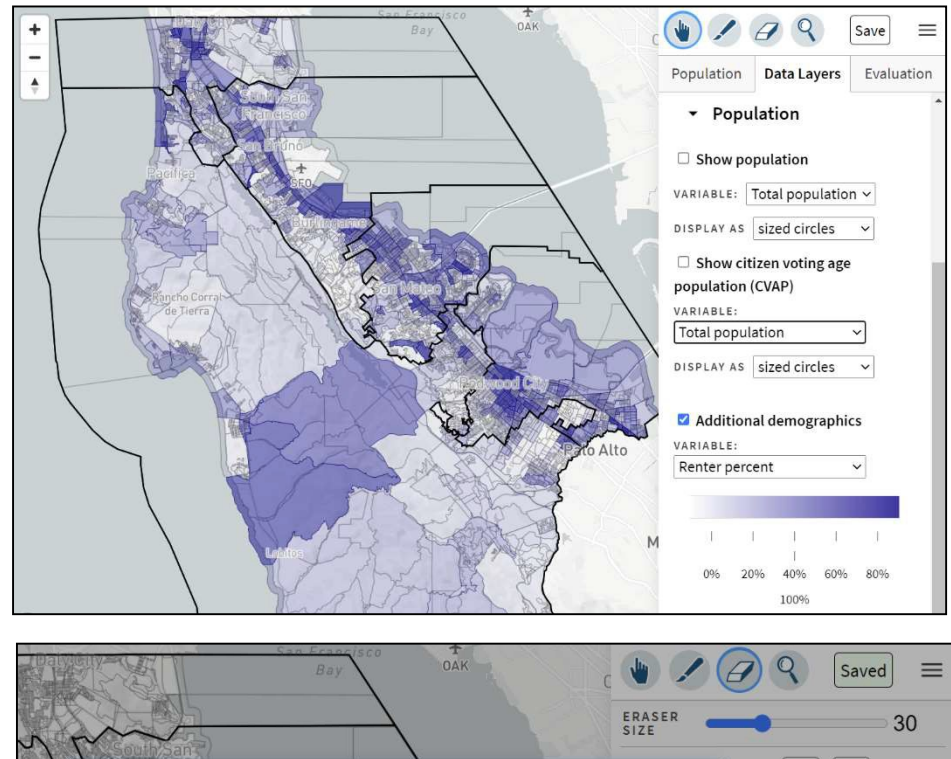

### 提交行政区域图

单击"保存"按钮会保存 创建的地图并提交以公共 参考。

您无需创建帐户。

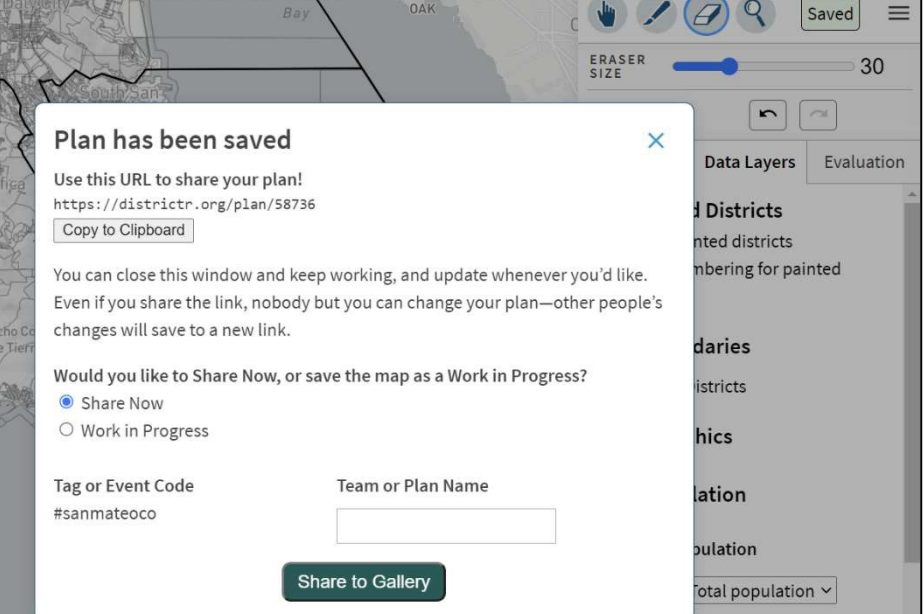

在使用同一个浏览器过程中,您可以随时更新您的区域图。保存更改过的区域图,点击"更新"按钮 (这个按钮和"保存"按钮的位置相同)。当按钮显示"已保存",地图已经更新和提交了。处于同一 浏览器过程中,可以重复更改保存。

任何知道链接的人,包括您,都可以在他们的浏览器中打开区域图并更新。再次单击"保存"可以 将这些更改保存到一个新的链接。当按钮显示"已保存",所有更改已经保存到新链接。当需要链 接的副本,请单击"已保存"按钮。